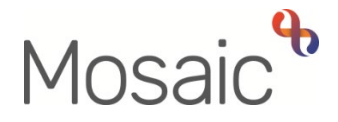

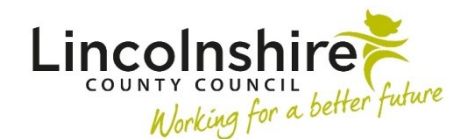

## Adults Quick Guide

# **Permanent Residency Process for Hospital Area Manager**

The **Adult Permanent Residency Request** is an optional form in Mosaic.

It should be completed to gain authorisation for all permanent residency (long term residential or nursing care) placements.

This process is not needed for LD or LPFT cases.

**Adult My Review steps.** The Adult Permanent Residency Request is available within the Adult My Assessment and

**Adult My Review** steps.<br>It is opened by clicking the **Forms and letters** icon █<mark>≡ n</mark> within those workflow steps and then selecting it from the 'Forms' list.

> Some information in the form will pull through from the Adult My Assessment, Adult My Care and Support Plan, Adult My Review and Adult Support Plan Costings forms.

 **complete** and **save** the assessment/review, plan and support plan costings forms **before** opening and completing this form. To ensure all appropriate information pulls through the practitioner must

## **Hospital Area Manager**

You will receive the **Adult Please review information and authorise** request into your **Incoming requests** folder, for all Permanent Residency cases.

• From your **Incoming requests** folder, click the **request title** to access the workflow step summary screen for the step (assessment or review) it was sent from – you can use this summary screen to review certain details e.g. what next actions are being proposed.

- Click **Resume** in the sidebar menu to access the step (assessment or review) it will open in a separate window
- permanent residency request. • Review the forms - assessment or review, care and support plan, support plan costings and

### **Request Not Approved:**

If you feel information is missing/more detail is needed etc you should send the **Adult Notification of returned Permanent Residency request** notification to the LP and return the request to the practitioner

To send the notification to the LP:

- From with the workflow step (assessment or review) click the **Requests** icon
- Click **Send request**
- Select the **Adult Notification of returned Permanent Residency request** notification
- Add a **Note** if necessary
- Use the Pass to worker > **Find** button to search for the LP
- Click the **OK** button
- Click the **Save** icon

To return the request to the practitioner:

- From with the workflow step (plan or review) click the **Requests** icon
- Click the request text **Adult Please review information and authorise**
- Select the **Returned** radio button
- Add a **Note** to explain why you are returning the request
- Click the **OK** button

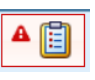

 $\blacksquare$ 

Exit the step using the **Close** icon **X** and say 'yes' to the save changes message

 because you feel the residential/nursing placement is not appropriate at this returning the request to the practitioner. If you are declining a case and do not expect it to be resubmitted, e.g. time, you must complete the **'Rationale for Quality Assurance Group Decision'** subsection in the **Permanent Residency Request** form before

#### **Request Approved:**

If you feel sufficient information has been recorded you should:

- practitioner o send the **Adult Notification of approved Permanent Residency request** notification to the
- o also send the **Adult Notification of approved Permanent Residency request** notification to Business Support
- Finance o send the **Adult Care Finance Frailty Permanent Residency** notification to Adult Care
- o complete the request
- $\circ$  finish the step (assessment or review)

You must complete the 'Rationale for Quality Assurance Group Decision' subsection in the **Permanent Residency Request** form before finishing the step (assessment or review).

To send the notification to the practitioner:

- From with the workflow step (assessment or review) click the **Requests** icon
- Click **Send request**
- Select the **Adult Notification of approved Permanent Residency request** notification
- Add a **Note** if necessary
- Use the Pass to worker > **Find** button to search for the practitioner

A [E]

- Click the **OK** button
- Click the **Save** icon

You will have to repeat this process to also send the notification to Business Support:

- Once you have added the first notification and clicked the **Save** icon **Follon** click the again **Requests** icon
- Click **Send request**
- Select the **Adult Notification of approved Permanent Residency request** notification
- Add a **Note** if necessary
- Use the **Pass to team** dropdown menu and select the relevant **Adult Admin** team (based on where the person lives)
- Click the **OK** button
- Click the **Save** icon

You will have to repeat this process to also send the relevant notification to Adult Care Finance:

• Once you have added the first notification and clicked the **Save** icon **Follo** - click the

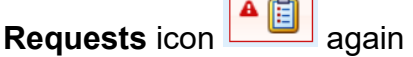

- Click **Send request**
- Select the **Adult Care Finance Frailty Permanent Residency** notification
- Add a **Note** if necessary
- Use the **Pass to team** dropdown menu and select **Adult Care Finance**
- Click the **OK** button
- Click the **Save** icon

To complete the request:

- Once you have added the notifications and clicked the **Save** icon
- again **Find the Requests icon <b>A**
- Click the request text **Adult Please review information and authorise**
- Select the **Completed** radio button
- Click the **OK** button

 and the request has been completed you must then finish the step (assessment or review) by Once the relevant information has been recorded in the forms, the notifications have been sent

clicking the **Finish** icon